## **1. การยอขนาดรูปภาพเพื่ อนําไปใชงานผลิตสื่อ**

## 1. เปิดไฟล์รูปภาพ ซึ่งตามตัวอย่างมีขนาด 2048 x 1536 pixels

2. ให้เลือก Image > Image Size เพื่อทำการย่อภาพให้มีขนาดตามต้องการ เช่น ขนาด 500 x 375 pixels ื่

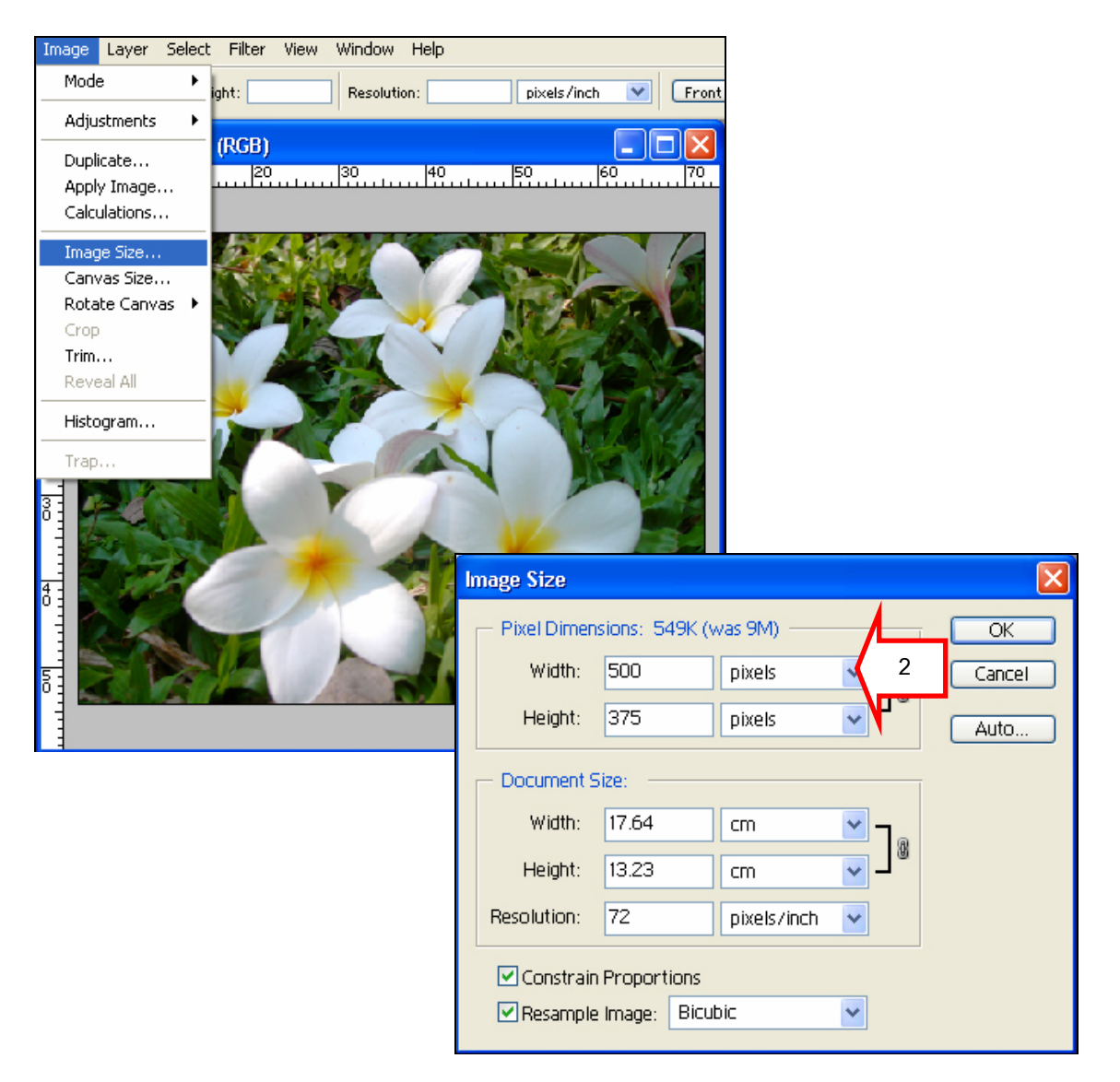

## *การผลิตส อส งพิมพดวย Adobe Photoshop ื่ ิ่*

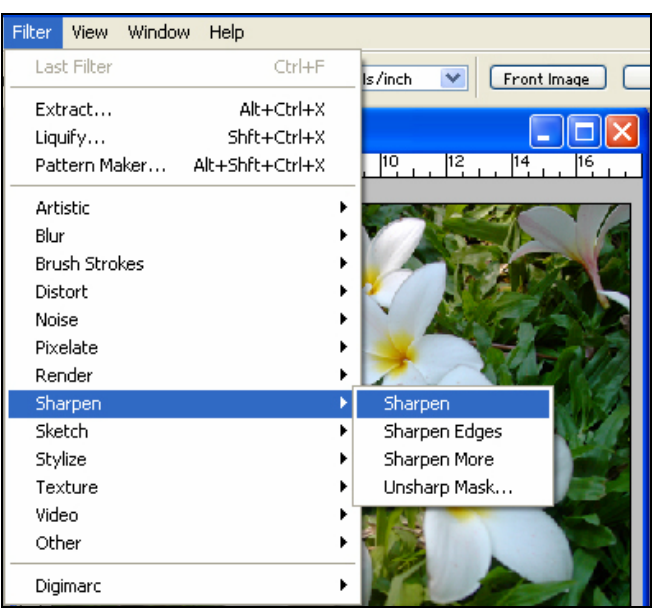

3. เพิ่มความคมชัดของภาพ โดยใส่ฟิลเตอร์ Sharpen เลือก Sharpen ิ่

4. แล้วคลิกคำสั่ง File > Save for Web…การปรับค่า Quality ให้ดูตามลักษณะของรูปภาพ ให้มีความคมชัด อยู่ หากใส่ค่าน้อยเกินไปรูปภาพจะแตกไม่สวยงาม ในที่นี้ใส่ค่า Quality 50 ภาพจะยังดูคมชัด

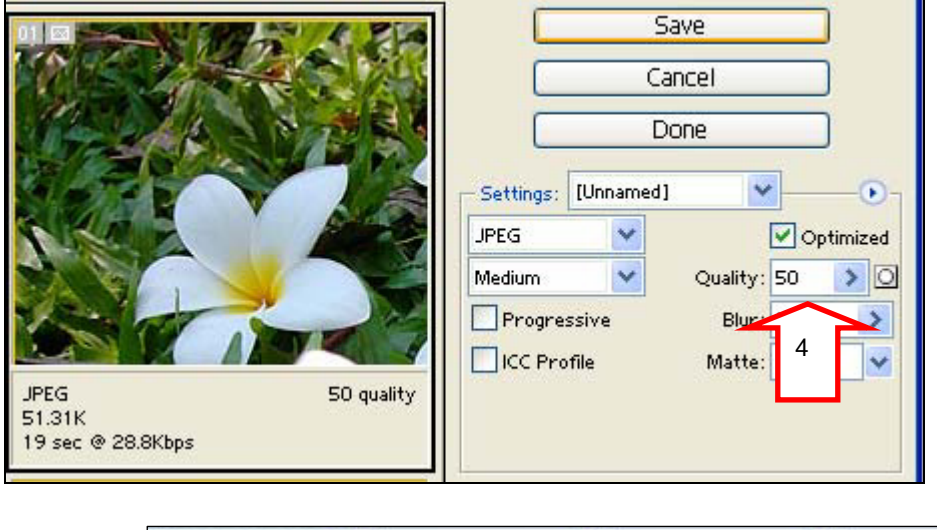

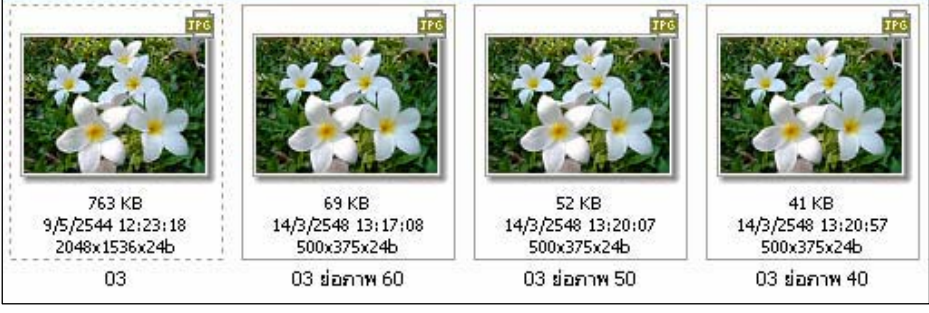

*โดยศูนยคอมพิวเตอร มหาวิทยาลัยศิลปากร* <sup>2</sup>